⑥.呼叫门口机手机未收到推送,请确认APP所有通知权限打开,手机推送延迟属于网络问题,需确认网络后再试;

⑦.一个家庭最高权管理者可分享添加无限制手机用户,可以同时5个手机远程监视查看室外情况。

#### **(2)移动侦测打开方法**

点击移动侦测图标则打开移动侦测,若有物体移动则自动开启录像功能记录,再次点击则关闭移动侦测。

#### **(3)回放功能**

只记录呼叫和移动侦测记录的回放。

#### **(4)APP界面功能介绍(如图5)**

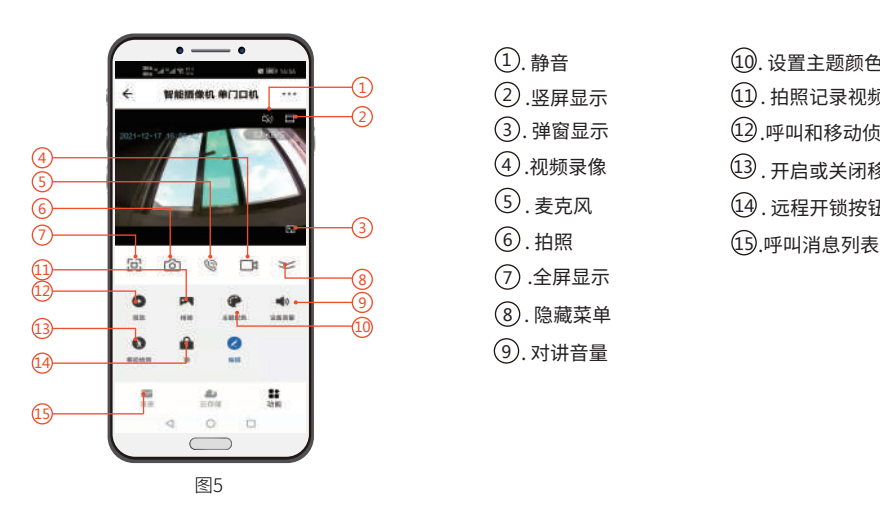

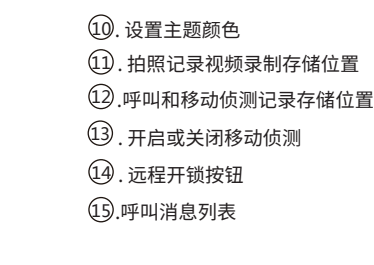

## **七.安装步骤**

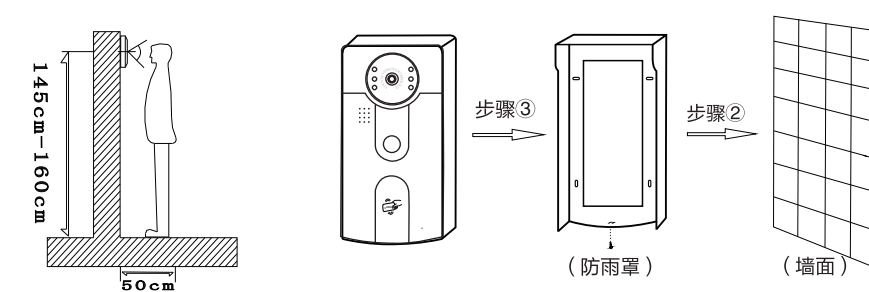

9*)*. 对讲音量

8 . 隐藏菜单 7 .全屏显示 6 . 拍照

2) .竖屏显示

<u>1</u>). 静音

3*)*. 弹窗显示 4 .视频录像

5 . 麦克风

①.请不要将室外机直接对准阳光或者光源反射面;

②.先将防雨罩固定于墙面,再将设备完整扣入防雨罩中,设备底端与防雨罩用螺丝固定即可。

# **可视对讲门禁一体机**

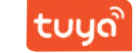

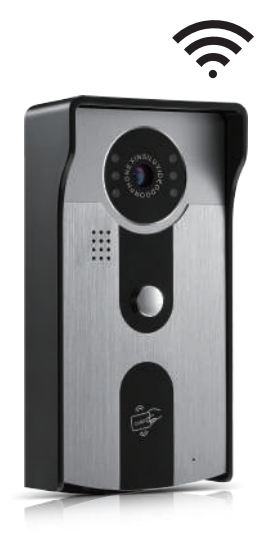

因手机操作系统升级,涂鸦APP会持续更新,若出现本说明书 和实物操作方法不一致,请致电经销商,获取最新版本说明书。

## **产品参数**

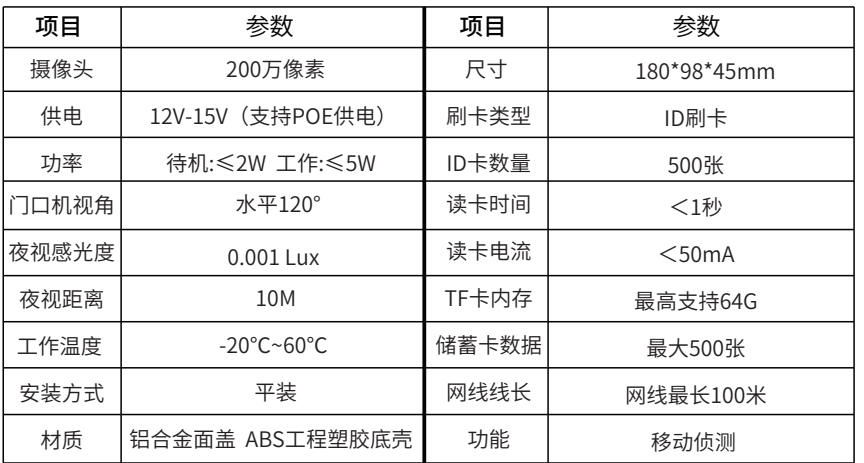

使用前请仔细阅读本说明以确保能正确使用本产品

#### **一.产品结构**

## B.拾配门禁电源接线(可通过父换机连接多台至外机)

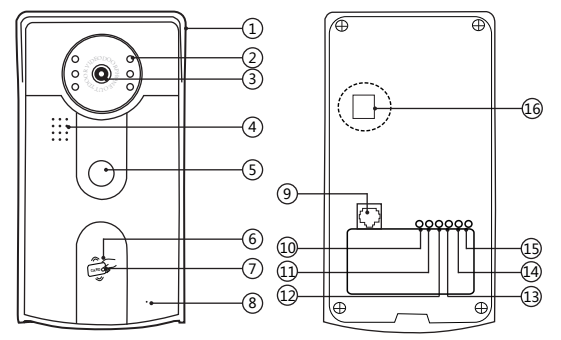

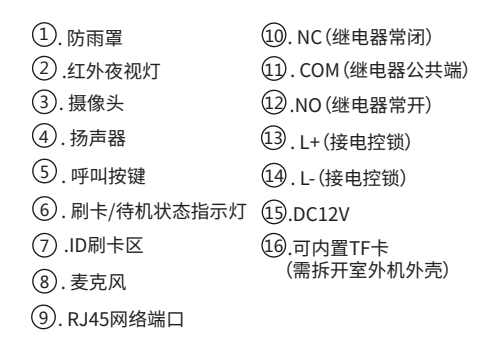

国标POE交换机 110~240V电源 室外机 注:必须严格按照说明书接线图接线,否则 会损坏设备。 注:门禁电源使用方法请自行参考购买的门 禁电源说明书,本套产品不包含门禁电源。 1 司 电控锁 信 出门按钮 ←■■■■ 电磁锁 电插锁 POWER SUPPLY CONTROL CONTROL+ PUSH CONTROL: GND +12V +COM +NC +NO

图3

## **五.WiFi配网操作说明**

称,置顶家庭名称。

1.扫描以下二维码(图4)或在各大软件应用市场搜索"涂鸦智能"APP下载并成功注册账号。

2. 创建家庭: 首先需要创建一个新的家庭, 点击右下角"我的"→选择"家庭管理"→点击 "创建家庭"→输入"家庭名称"可以根据您的喜好随意设置(最多输入25个字符); "城市位置"会根据您手机的定位进行设置,您也可以手动设置家庭坐标点来更改"城市 位置",确认地址后点击"确认"即可→点击"首页"→点击左上角选择刚刚创建的家庭名

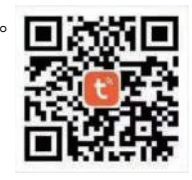

图4

3.无线配网方式: 室外机接上电源通电(如图2)→ID刷卡区蓝色状态指示灯闪烁,听到开机提示音→打开" 涂鸦APP"→点击屏幕中间" 添加设备"→选择安防监控→智能摄像机(Wi-Fi)→(右上角)选择二维码配网→ 勾选确认点下一步→输入当前使用的WiFi和用户密码→将室外机摄像头正对弹出的二维码,扫描距离为15-20cm →听到提示音后,点击听到提示音→ID刷卡区蓝色状态指示灯慢闪→手机进入配网,等待配网→添加成功点击 右上角完成→画面自动跳转监视页面→配网成功蓝色指示灯为常亮,线长为100米。

4.有线配网方式:室外机接上电源和网线通电→网线另一端插在路由器上面→保证手机连的WiFi和路由器是同 一网络→打开"涂鸦APP"点击屏幕中间" 添加设备"→安防监控→智能摄像机(Wi-Fi)→(右上角)选择有线 配网→勾选确定→下一步→搜索设备中→收到的设备点击添加设备→指示灯由慢闪变快闪再到常亮为配网成功 →添加成功点完成→画面自动跳转监视页面。

#### **六.APP使用说明**

#### **(1)添加成员方法**

①.拿出绑定好设备的手机,进入APP点击右下角"我"→选择"家庭管理"→ 选择创建的家庭组→"添加成 员"→通过"微信"邀请成员加入,点击想邀请成员"分享"邀请码;

②.被邀请成员同样下载"智能涂鸦"APP并登录(不用绑定设备)→点击右下角"我"→选择家庭管理→加 入一个家庭→此时打开微信查看邀请码→返回APP输入邀请码;

③.用绑定设备的手机→点击家庭管理→选择家庭→查看刚刚添加的家庭成员→标记有"家庭所有者"的为主 号→可以点击家庭成员进行编辑→有"家庭角色"/移除家庭等功能;

④.新进入成员需→点击"首页"→点击左上角"我的家"选择"家庭名称"置顶家庭;

⑤.多人监视对讲:呼叫门口机,手机收到推送后监视,打开麦克风,当一个人讲完后,需关闭麦克风,其它设 备才能对讲;

图1

## **二.学习制作管理卡**

#### **A.注册管理卡**

拆开室外机后盖→拨动室外机内部开关→插上电源(蜂鸣器提示"滴"1声,同时绿灯闪烁)→刷默认增加卡(绿卡) (红灯闪烁)→刷默认删除卡(红卡)(红灯灭)→拔掉电源→将室外机内部开关拨回→盖上室外机后盖,锁上螺丝(管理 卡制作完成)

#### **B.增加用户卡**

刷增加卡(绿卡)(蜂鸣器"滴"响一声,ID刷卡区绿色状态指示灯常亮)→再刷空白卡(未添加过的蓝卡)(若想同时 添加多张用户卡,可连续刷空白卡)→再次刷增加卡(绿卡)确认(蜂鸣器"滴滴"2声,绿灯灭即添加完成)

#### **C. 删除用户卡**

刷删除卡(红卡)(蜂鸣器"滴"响一声,ID刷卡区红色状态指示灯常亮)→再刷需删除的卡(蜂鸣器"滴"1声,红 色状态指示灯从快速闪烁变为常亮,)→再次刷删除卡(红卡)确认(蜂鸣器"滴滴"2声,红灯灭即添加完成)

#### **(若在添加过程中长时间无操作动作,系统"滴滴"两声后自动退出)**

### **三.恢复出厂设置**

室外机插上网线→10秒后听到提示音→长按呼叫按键5秒,松开按键→常亮蓝色指示灯熄灭后,室外机自动重启 机器则为恢复出厂设置成功。

### **四.接线示意图**

#### A.搭配电控锁接线图

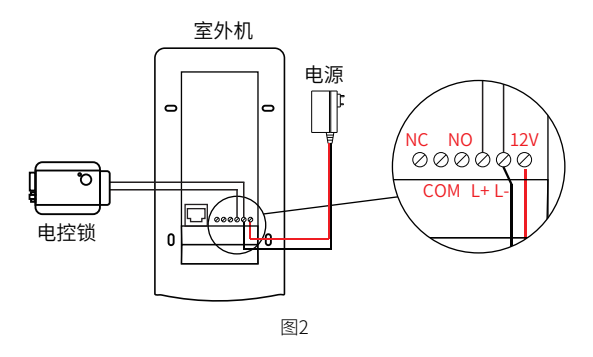